# Human Resources – Employee Profile Setup AiM 10.2

#### 2020

*Need help: call IMS 862-3388 <https://sscaimapp.assetworks.com/fmax>*

#### **Table of Contents**

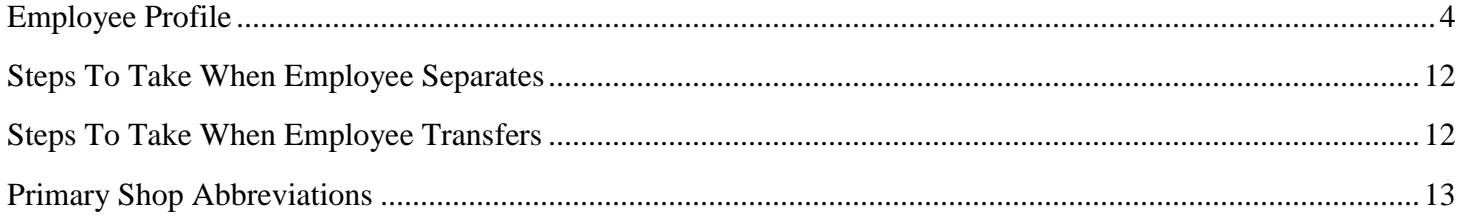

### <span id="page-3-0"></span>**Employee Profile**

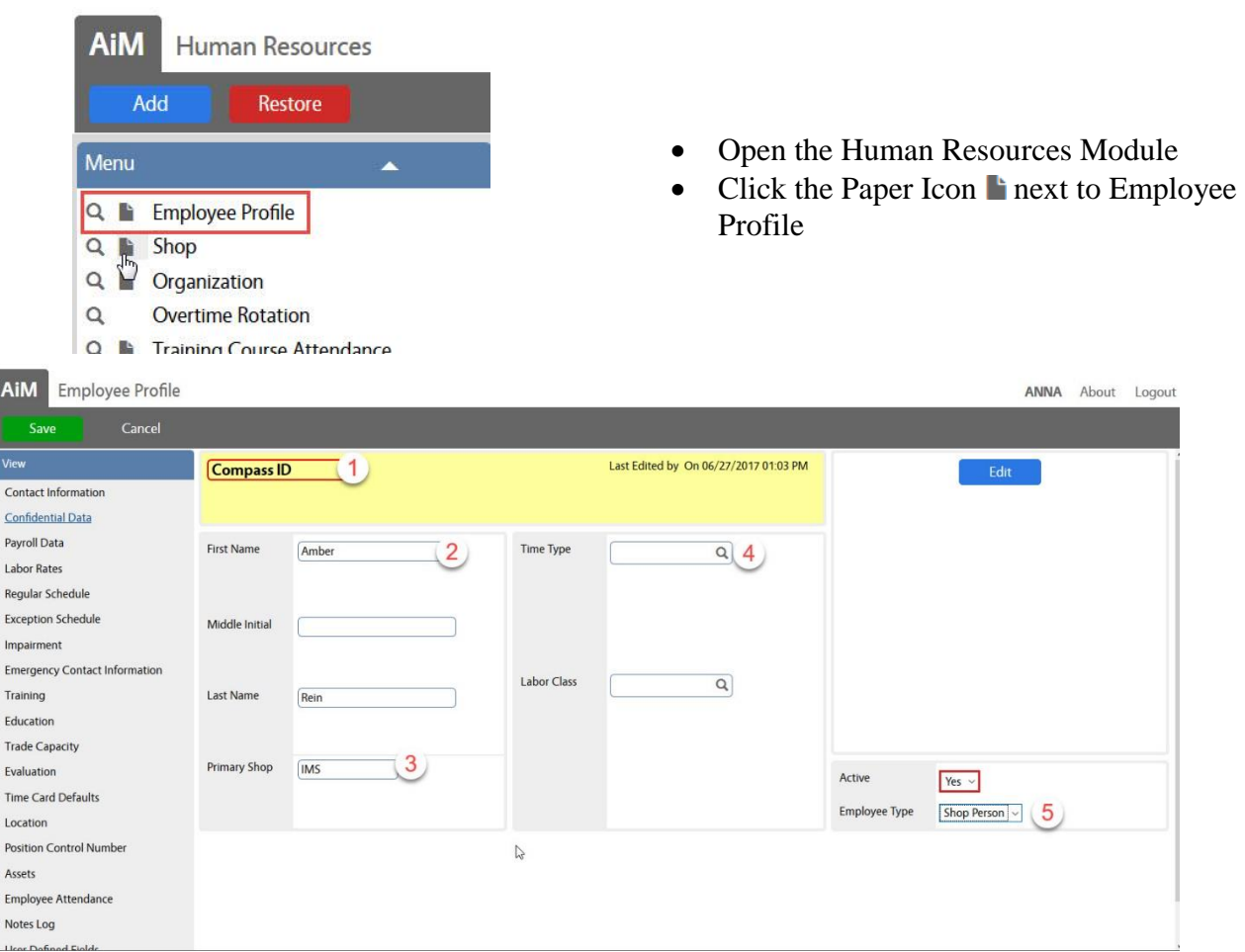

- Employee identifier Compass ID
- Name Block
	- a. First Name
	- b. Middle Initial
	- c. Last name (include suffix)
- Primary Shop Shop
- Defaults Block the default Time Type and Labor Class for timecards.
	- a. Maintenance uses
		- i. Time Type Straight Time
		- ii. Labor Class Direct
	- b. Grounds uses
		- i. Time Type Straight Time
		- ii. Labor Class match most used charge out rate
- $\bullet$  Employee Type
	- a. Shop Person employee can be assigned to a shop and charge time. \*This is the one we use.
	- b. Employee employee is not assigned to a shop and cannot charge time

The following indicates which information is entered on the various View Menu screens.

 $\bullet$  Click  $\Box$  Done on each screen to return to the main screen

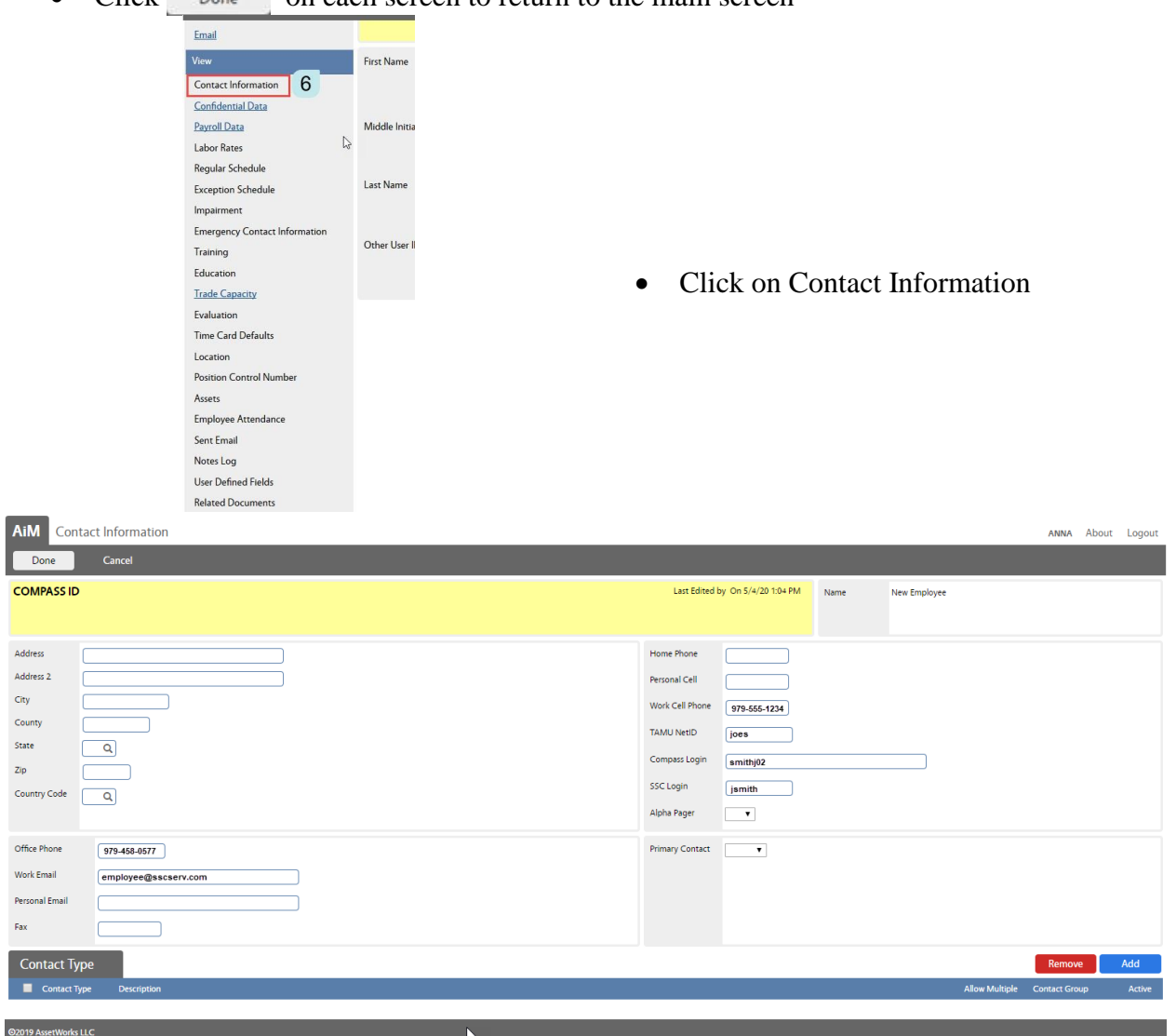

The following fields should be completed by the listed group, if applicable.

- A. HR Departmental Administrator
	- a. Home Phone
	- b. Personal Cell
	- c. Personal Email
- B. IMS Staff
	- a. Work Cell Phone
	- b. Office Phone
	- c. TAMU NetID
	- d. Compass Login
	- e. SSC Login
	- f. Work Email

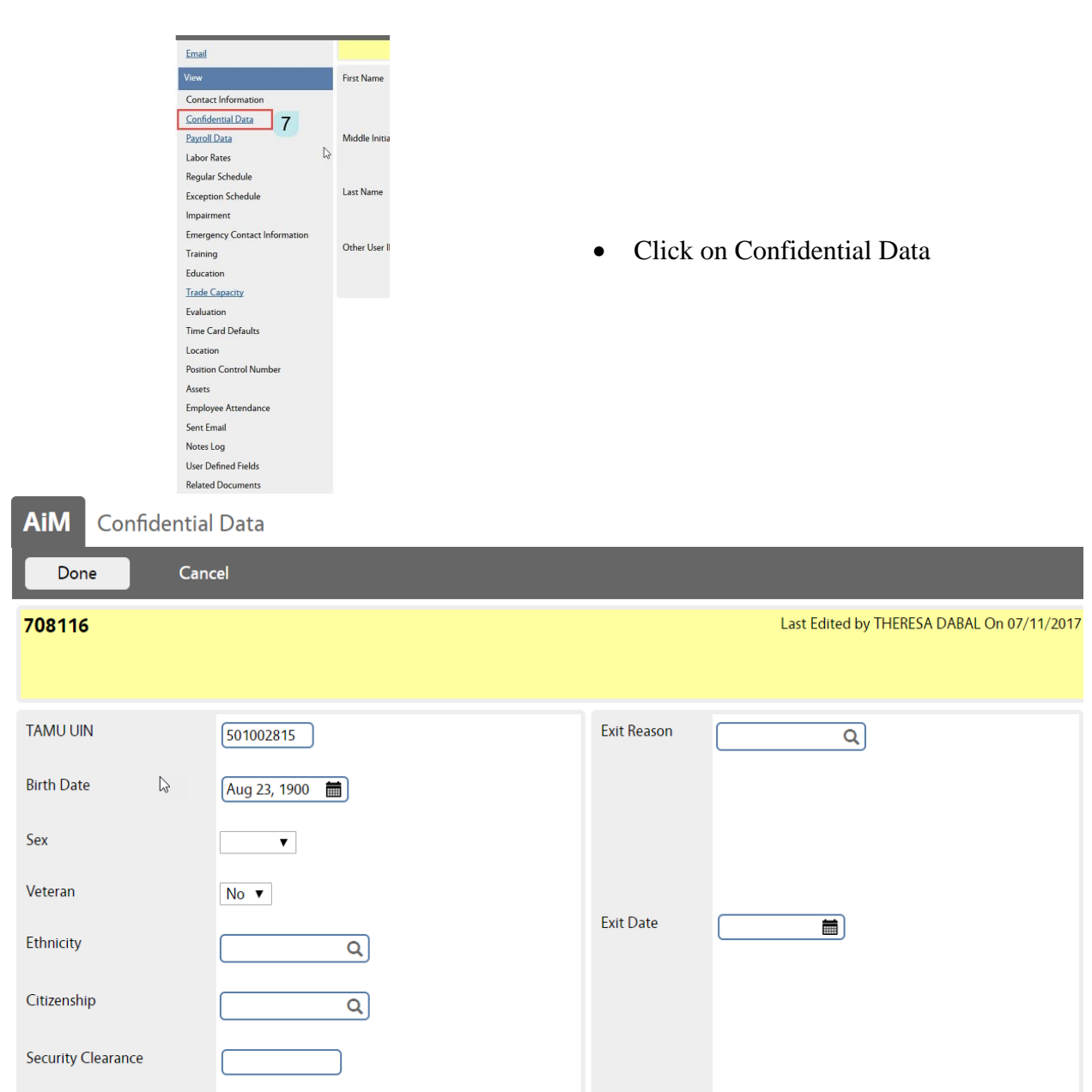

- Enter the TAMU UIN number
- Enter the Birth Date with the year of 1900
- Exit Reason and Exit Date are completed at termination.

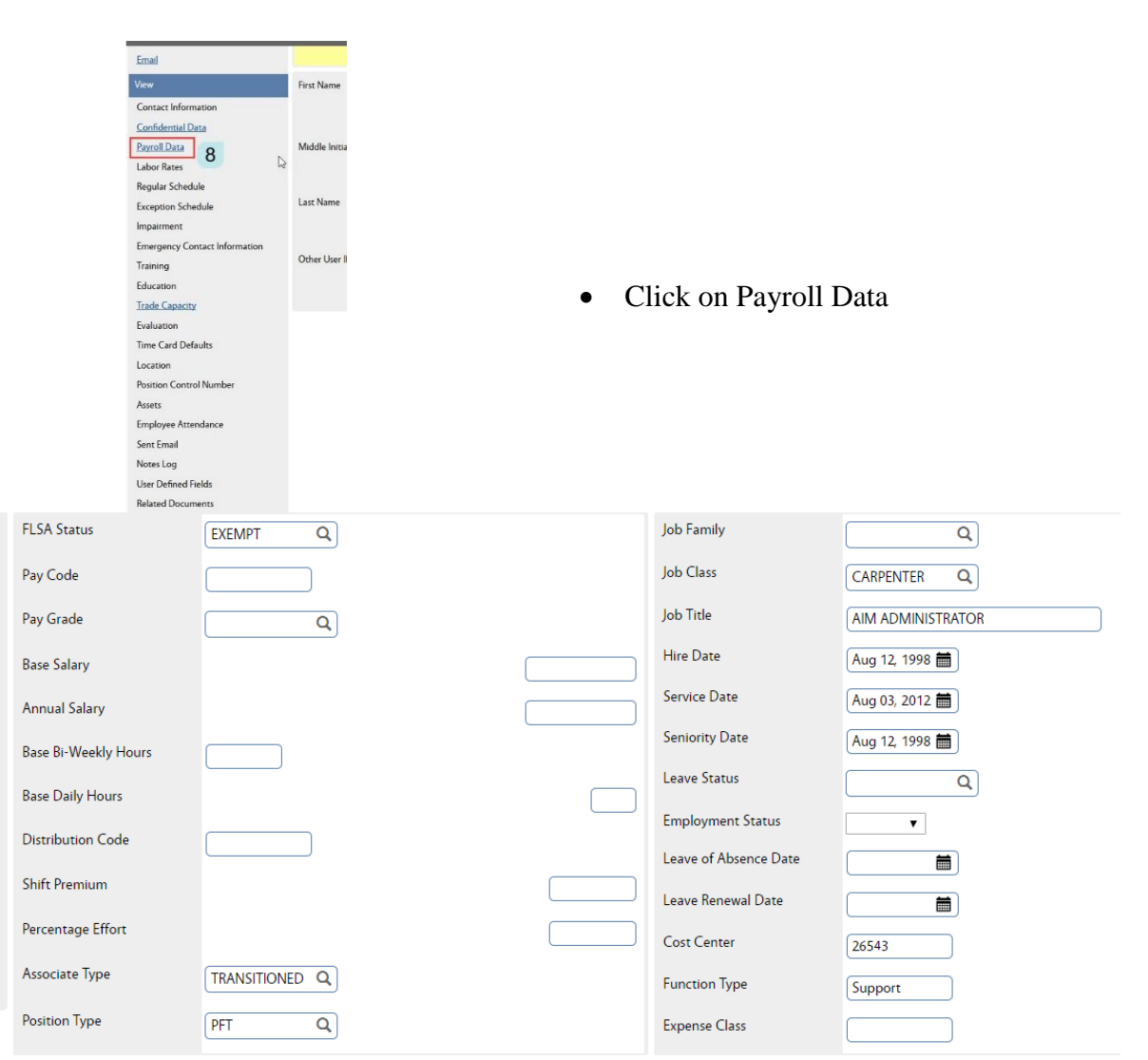

- FLSA Status
	- a. Exempt
	- b. Non Exempt
- Associate Type
	- a. Transitioned Worked for TAMU on August 12, 2012, and became an SSC employee.
	- b. Non Transitioned Came to work for SSC after August 12, 2012.
- Postion Type
	- a. PFT Permanent Full Time
	- b. PPT Permanent Part Time
	- c. TFT Temporary Full Time
	- d. TPT Temporary Part Time
- Job Class Used for Maintenance Labor Rates (Leave Blank for Grounds)
- $\bullet$  Hire Date –
- $\bullet$  Seniority Date –
- Cost Center
- Function Type Frontline, Management, Support

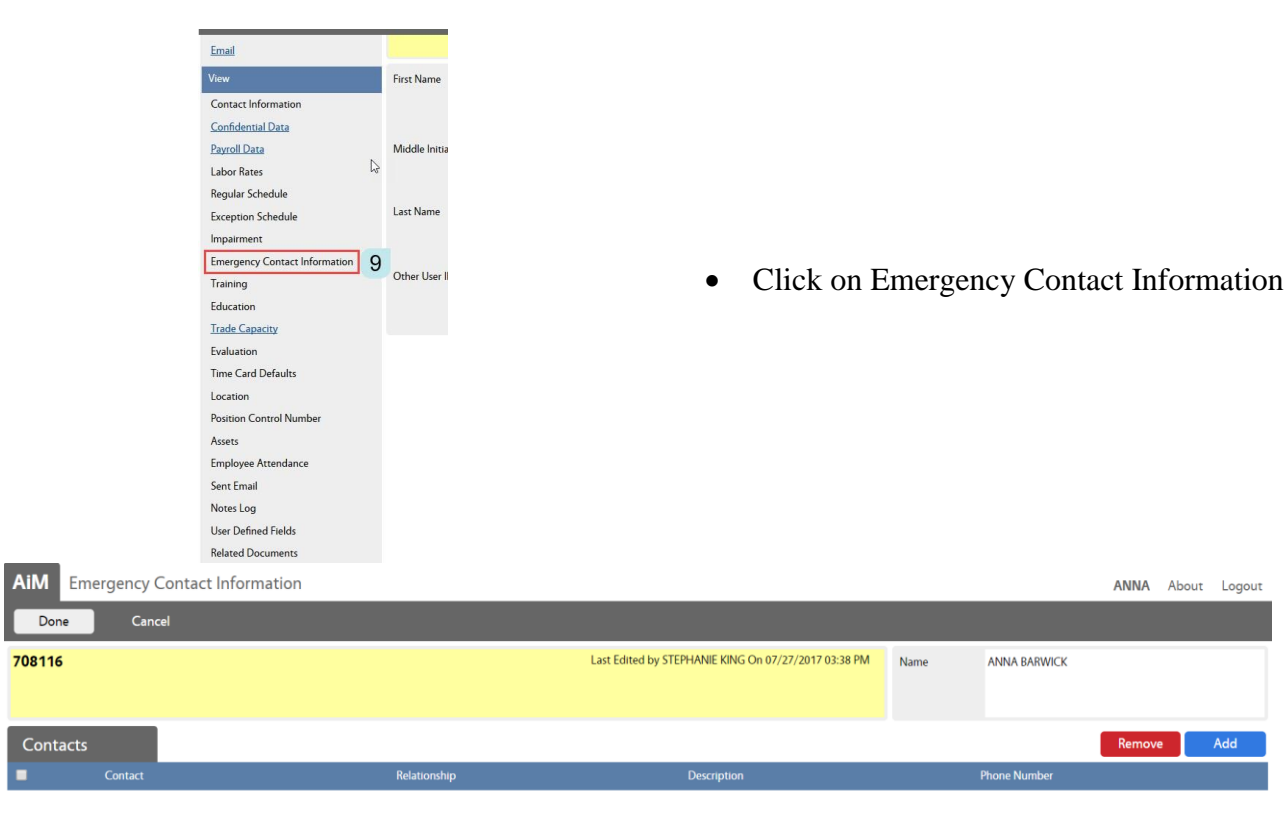

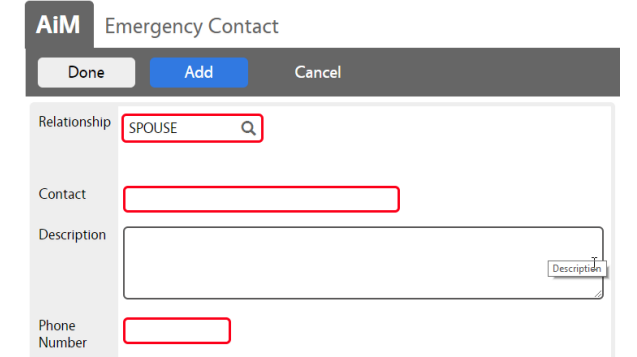

- Click Add
- Choose Relationship
- Enter Contact Name
- Enter Phone Number
- Click Done

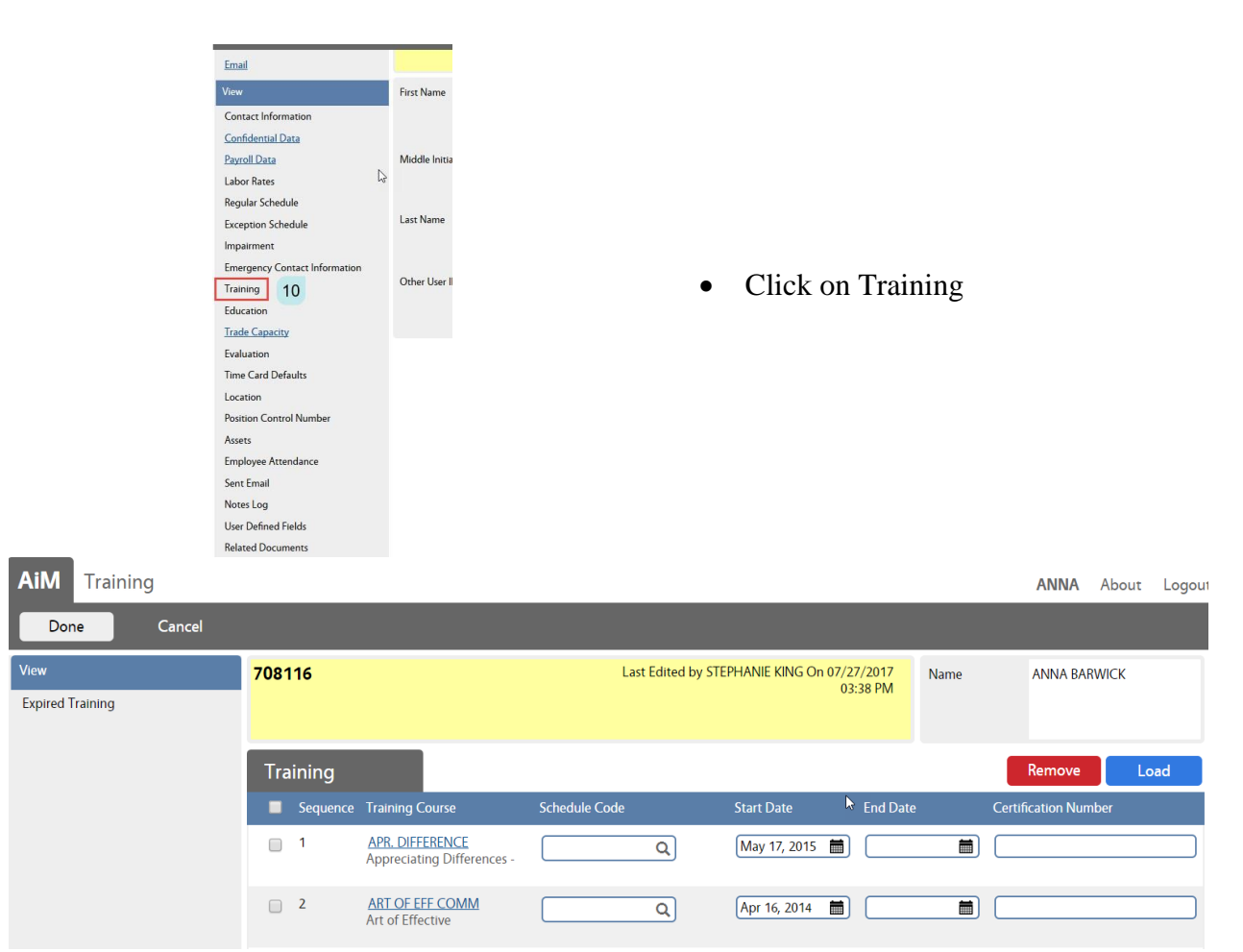

The Training class must be setup as a course prior to being added to an employee. If a new course needs to be added, please contact HR liason, or Business Administrator.

- Click Load
- Search for the desired course $(s)$
- $\bullet$  Check the boxes and Click  $\Box$  Done to add course to employee
- $\bullet$  Start Date = date the course was completed
- $\bullet$  End Date = date the course needs to be retaken or the certification expires
- Certification Number License number if applicable

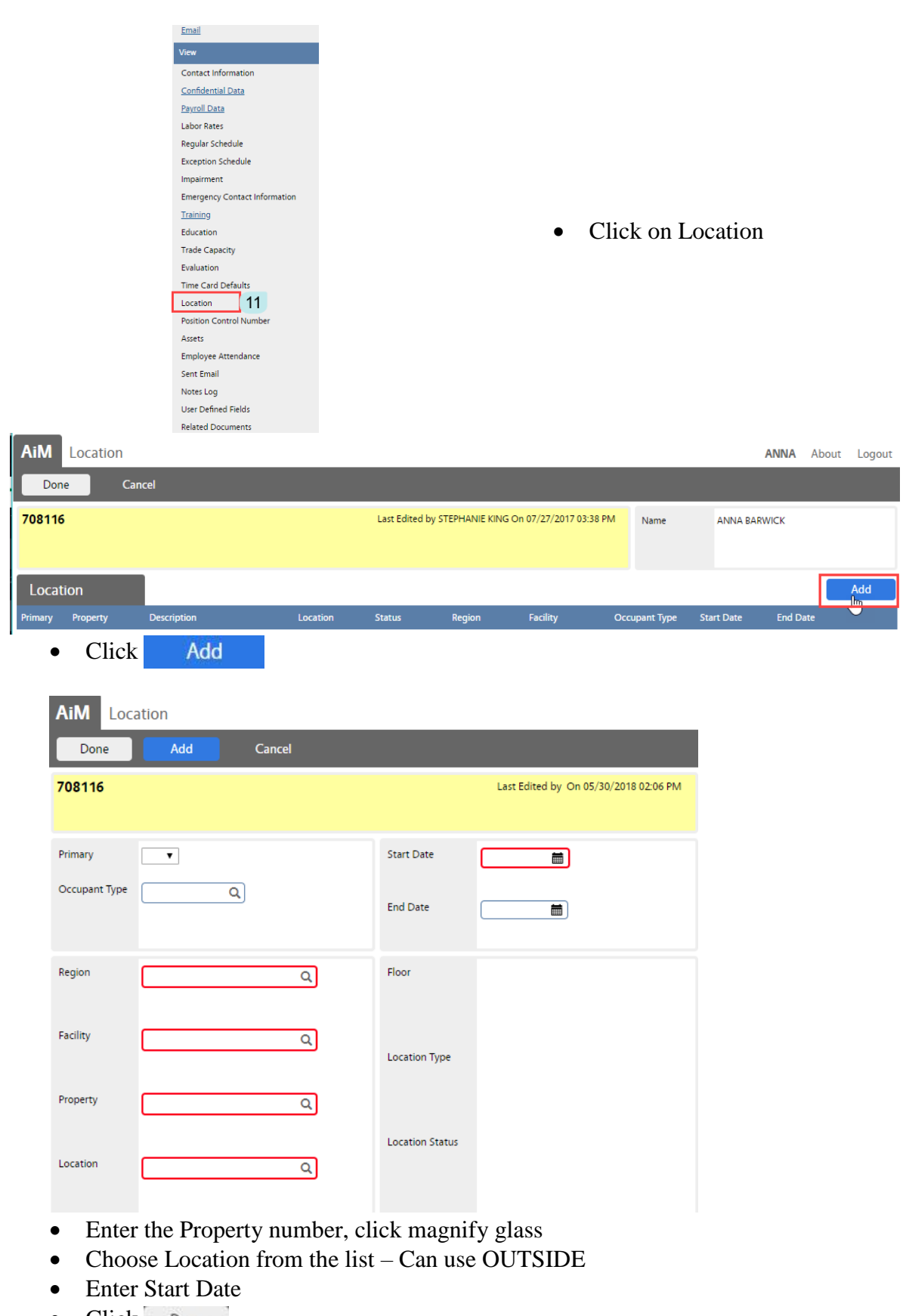

• Click Done

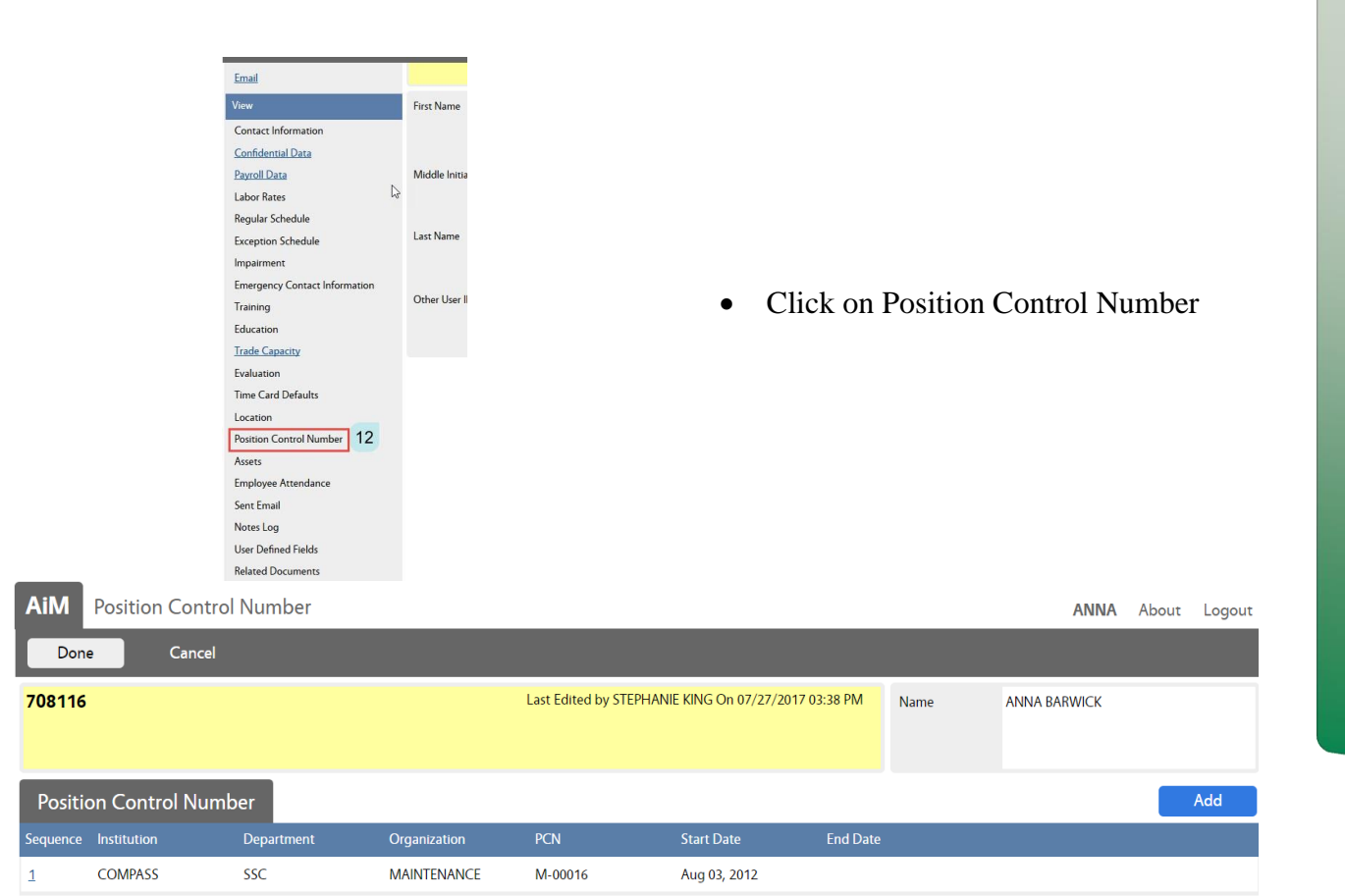

The Position Control Number (PCN) must be setup in AIM prior to being added to an employee. If a new PCN needs to be added, please contact HR liason.

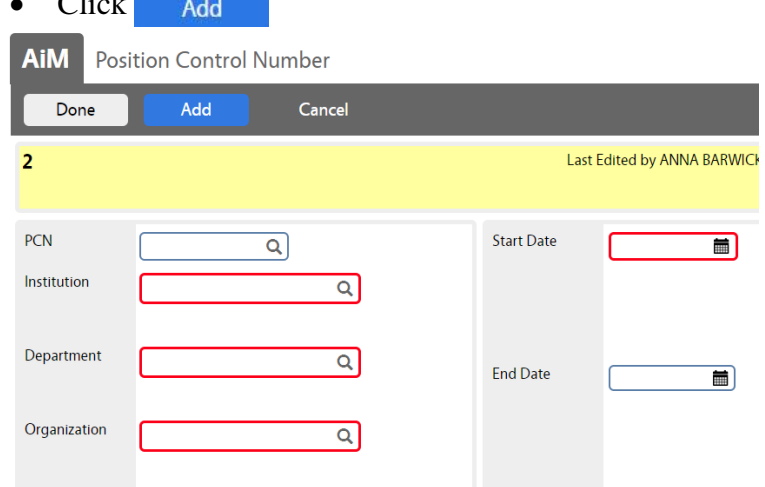

- Enter or Search for the desired PCN. \*The best method is to have the PCN and enter it. You can obtain the PCN from the Position Report. Any questions contact HR liason.
- Once selected, the Institution, Department, and Organization will auto populate
- Start Date = Date the employee started this position. PCN can only be assigned to one employee at a time.
- Click Done
- Click save

 $C1:1.1$ 

Update the PCN's user defined filed's

- Click on PCN
- Click on 1
- Click on PCN
- Click on Edit
- Click on User Defined Fields
- Update vacant to occupied or vise versa
- Click Done
- Click Save

### <span id="page-11-0"></span>**Steps To Take When Employee Separates**

- 1. Employee Profile
	- a. Confidential Data Screen Enter Term Date
	- b. Position Control Screen Enter Term Date
- 2. Position Control Screen
	- a. User Defined Fields Change Vacant to Vacant

#### <span id="page-11-1"></span>**Steps To Take When Employee Transfers**

- 1. Employee Profile
	- a. Main Page Change Primary Shop
	- b. Position Control Screen
		- i. If using same number no change
		- ii. If PCN is changing add term date and add new PCN
- 2. Position Control Screen
	- a. User Defined Fields Update Shop on any affected PCN
- 3. Shop Screen
	- a. Old Shop Enter an expire date for employee
	- b. New Shop Add employee with a start date

## <span id="page-12-0"></span>**Primary Shop Abbreviations**

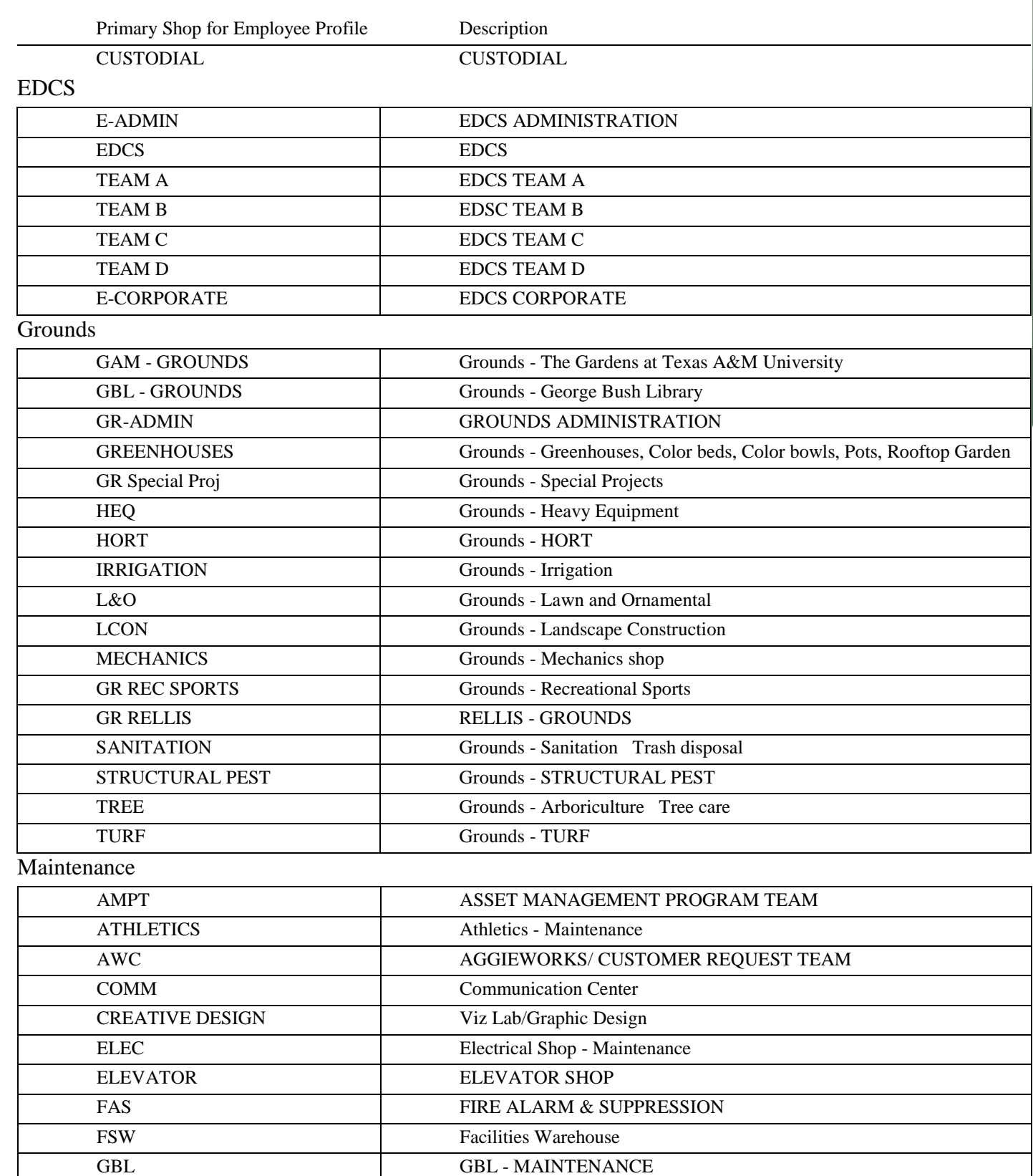

Human Resources – Employee Profile Setup - 13

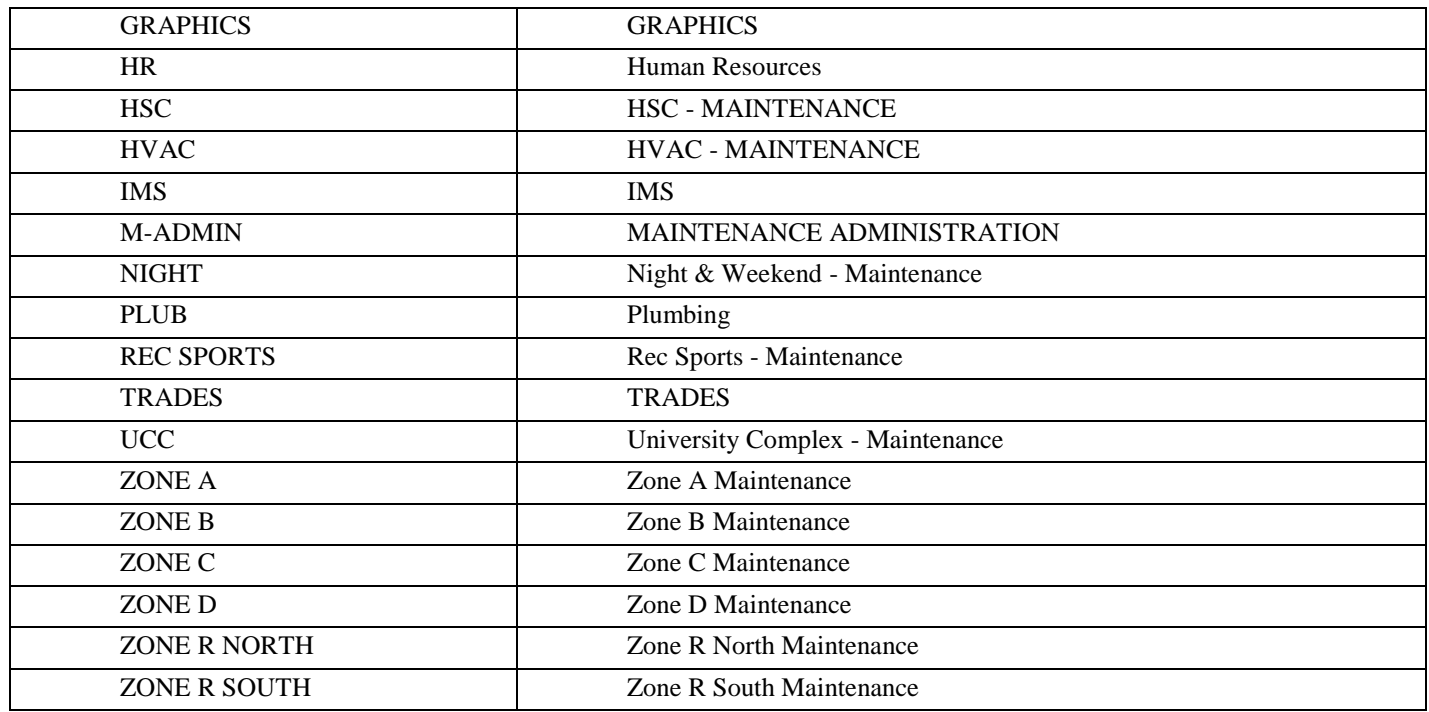